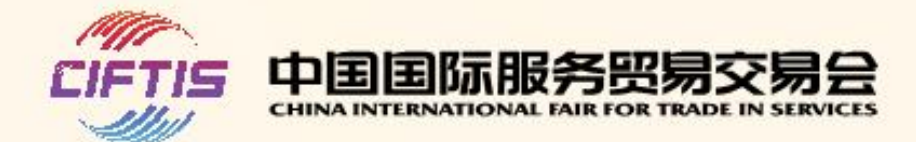

## [CIFTIS 2021 Digital Platform] Guidebook for Exhibitor

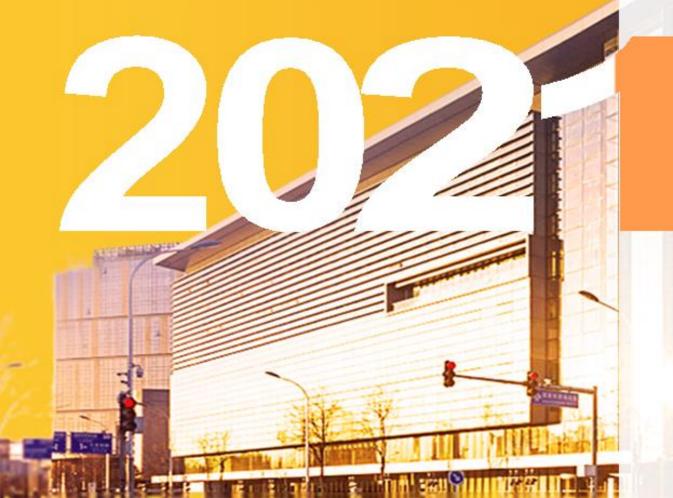

Enterprise user

Sign in

8

Media user

Media journalist Sign up

Sign in

Enterprise User

Sign in

### Step 1: Visit the official website

Open the official website of CIFTIS (Chrome, Firefox browsers are recommended)

registration button on the homepage or the button in the upper right corner.

https://www.ciftis.org, and click the on-line

• New registration please select

side,

• Registered users please select

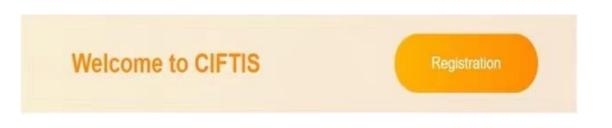

Individual user

Individual visitor

Applicable to the CIFTIS organizer, exhibition

organizer, and delegation of each province.

Sign up

Organizer user

province and country login

Sign in

Sign in

### **Step 2: Create an account**

Fill in the username, password, commonly used cellphone number.

- Username: Supporting 4-20 letters, numbers, underline "\_", hyphen "-".
- Password: 8-20 digits in length, which must contain letters and numbers.

### Click "Next"

Please sign up with a Chinese cellphone number.

If you do not have a Chinese cellphone number, please sign up with an e-mail.

Note: Please keep your username and password carefully, avoiding leaks.

| 1<br>Account information | Enterprise         | 2<br>e information    | 3<br>Sign up successfu |
|--------------------------|--------------------|-----------------------|------------------------|
| Pleas                    | e enter username   |                       |                        |
| Pleas                    | e enter password   |                       |                        |
| +86                      | Please             | enter mobile phon     | B                      |
| Verific                  | ation Please       | enter verit           | Send                   |
| I h                      | ive read and agree | e to the "Registratic | on Agreement"          |

### Step 2: Create an account

Complete the registration information and submit for account creation.

• Enterprise ID: It is recommended to enter the enterprise name in Pinyin or English abbreviation.

It supports 4-20 letters, numbers, underline "\_", hyphen "-". **Please remember your enterprise identity for further log-in.** 

• Enterprise Information:

#### **Enterprise Name**

Only one account can be registered for each name, and please fill in the name on the business license.

#### Industry

Please choose the industry field that the enterprise belongs to according to the actual situation.

After completing the information, please click "Submit".

| Account informa                    | tion Enter            | 2<br>rprise informatio | n Sign up succe           | ssful  |
|------------------------------------|-----------------------|------------------------|---------------------------|--------|
| ease set an enterprise id. When th | e users sign in, they | need to enter it!      |                           |        |
| * Enterprise id.                   | Enter the enterp      | irtse name in pinyl    | n or English abbreviation |        |
| nterprise information              |                       |                        |                           |        |
| * Enterprise Name:                 | Please enter en       | terprise name          |                           |        |
| * Enterprise registration:         | Please se 🗸           | Please se 🗸            | Please enter detailed a   | ddress |
| * Industry:                        | Please select         | ~                      | Please select             | $\sim$ |
| Industry fields of concerned:      | Please select in      | terest tag             |                           | Ŷ      |
|                                    |                       |                        |                           |        |

### Step 3: Log-in

After submission, the account is created successfully. Click "Sign in", and enter the user page.

### Enter the enterprise identity, username and password you

just set up, and complete the sign up. After that, you can continue to submit information for exhibition.

### ⑦ FAQs

Q: What can I do if I forget the password or company identity?

A: If it shows "Incorrect username or password", please click "Forgot password" to recover the password.

If the username is wrong, please contact the sponsor and find back your username and company identity.

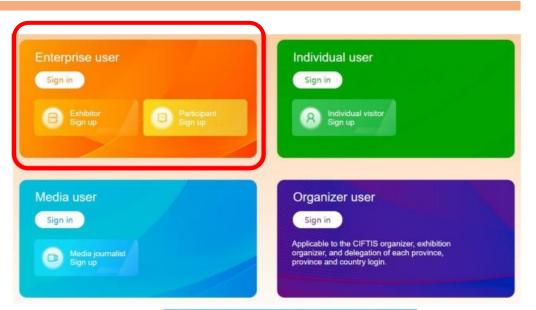

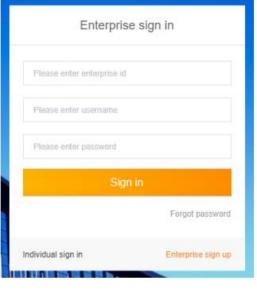

### Submit exhibition information.

### Fill in exhibition information.

• Contact information: Please fill in the business contact information, which is visible to other companies.

### • Exhibition type:

**On-line Exhibitors**: Companies that only apply for on-line exhibition **cannot submit** applications for **badge**.

On-line and off-line Exhibitors: on-line + off-line exhibitors can submit an application for badge.

- Invitation code of the affiliated institution/delegation: Please fill in the invitation code you received for the exhibition. Please note that the invitation code can only be used once, please do not apply it again.
- Other exhibition information: The purpose, content and demand for exhibition. Please fill in the information according to the actual situation.

| * Enterprise id:                                                                                                    |                                                                                                    |
|----------------------------------------------------------------------------------------------------|----------------------------------------------------------------------------------------------------|
| siness contact informatio                                                                                                    | n                                                                                                    |
| * Name:                                                                                                    | £                                                                                                    |
| * Duty:                                                                                                    | · · · · · ·                                                                                                    |
| * Phone:                                                                                                    |                                                                                                    |
| * Email:                                                                                                    |                                                                                                    |
|                                                                                                    |                                                                                                    |
| On-line exhibitor: If you an<br>APP) and you will not set<br>please select **On-line ED<br>On-line and off-line exhibit<br>o the site of the CIFTIS, p                                                                                                    | e only an on-line exhibitor on the digital platform (website or<br>up booth on site or assign you staff to the site of the CIFTIS,<br>hibitor**<br>cor if you need to set up a booth on site and assign your staff<br>blease select **On-line and Off-line Exhibitor**                                                                          |
| On-line exhibitor: If you an<br>APP) and you will not set<br>alease select "On-line E)<br>On-line and off-line exhibit<br>o the site of the CIFTIS, p                                                                                                    | up booth on site or assign you staff to the site of the CIFTIS,<br>chibitor**<br>tor: If you need to set up a booth on site and assign your staff<br>please select **On-line and Off-line Exhibitor**                                                                                                    |
| On-line exhibitor: If you an<br>APP) and you will not set<br>alease select "On-line ED<br>On-line and off-line exhibi<br>o the site of the CIFTIS, p<br>* Exhibition type:<br>* Invitation code of the<br>affiliated institution /                                                                                                    | up booth on site or assign you staff to the site of the CIFTIS,<br>chibitor**<br>tor: If you need to set up a booth on site and assign your staff<br>please select **On-line and Off-line Exhibitor**<br>On-line Exhibitors On-line & Off-line Exhibitors<br>RC                                                                                 |
| On-line exhibitor: If you an<br>APP) and you will not set<br>alease select "On-line Exhibit<br>o the site of the CIFTIS, y<br>* Exhibition type:<br>* Invitation code of the<br>affiliated institution /<br>delegation:<br>Affiliated institution /                                                                                       | up booth on site or assign you staff to the site of the CIFTIS,<br>chibitor**<br>tor: If you need to set up a booth on site and assign your staff<br>please select **On-line and Off-line Exhibitor**<br>On-line Exhibitors On-line & Off-line Exhibitors<br>RC                                                                                 |
| On-line exhibitor: If you an<br>APP) and you will not set<br>lease select "On-line E<br>On-line and off-line exhibit<br>o the site of the CIFTIS, y<br>* Exhibition type:<br>* Invitation code of the<br>affiliated institution /<br>delegation:<br>Affiliated institution /                                                              | up booth on site or assign you staff to the site of the CIFTIS,<br>chibitor** chibitor** chibitor**  On-line and Off-line Exhibitor**  On-line Exhibitors On-line & Off-line Exhibitors  RC  Tourism Services  Understand industrial policies, industry trends and trends Communicate with peers Find a partner                                 |
| <ul> <li>APP) and you will not set<br/>please select "On-line ED<br/>Don-line and off-line exhibit<br/>o the site of the CIFTIS, 1</li> <li>* Exhibition type:</li> <li>* Invitation code of the<br/>affiliated institution /<br/>delegation:</li> <li>Affiliated institution /<br/>delegation:</li> <li>* Exhibition purpose:</li> </ul> | up booth on site or assign you staff to the site of the CIFTIS,  hibitor** chibitor** chibitor** On-line and Off-line Exhibitor** On-line Exhibitors On-line & Off-line Exhibitors RC Tourism Services Understand industrial policies, industry trends and trends Communicate with peers Find a partner Marketing / Purchasing Service Products |

## Submit exhibition information.

#### Fill in company information

- Commercial reg. No.: Enterprises, public institutions and social groups registered in China must fill in the commercial registration number actually; other units do not need to fill in it.
- Enterprise Nature: For entities that are not enterprise, public institutions and social groups, please select "Other Organisations".
- Type of Enterprise: Please select Domestic Investment, Hong Kong, Macao and Taiwan Investment, or Foreign Investment. This field does not affect the approval, and please just fill in the information according to the actual situation .
- Fortune Global 500 or not: For Fortune 500 companies, please check "Yes", and enter keywords to select the enterprise name.
- URL: Please fill in the URL corresponding to the company's homepage or main business. There is no need to fill in the URL if the company does not have one.
- Enterprise Introduction: After the application for the exhibition is approved, the enterprise introduction will be displayed to the public and other companies. Please fill in it carefully. Fill in it in a minimum of 50 characters and a maximum of 1,000 characters.

Click "Submit", and wait for the approval by the Organizing Committee.

| Enterprise information       |                                                    |              |       |       |                 |
|------------------------------|----------------------------------------------------|--------------|-------|-------|-----------------|
| * Enterprise Name:           |                                                    |              |       |       |                 |
| * Entity nature:             | O Domestic entro<br>International<br>Other organis | enterprises  |       |       |                 |
| * Commercial reg. No.:       | Please enter Co                                    | mmercial reg | . No. |       |                 |
| * Industry:                  |                                                    |              | Ŷ.    |       | ~               |
| * Address:                   | 1                                                  | Be           | Y     | z     |                 |
| * Type of Enterprise:        | D                                                  |              | ×.    | Joint | ×               |
| * Fortune Global 500 or not: | yes on                                             | 5            |       |       |                 |
| Website:                     | www.ciftis.com                                     |              |       |       |                 |
| Enterprise introduction:     | Please enter content                               |              |       |       |                 |
|                              |                                                    |              | Sub   | mit   | an order of the |

### Submit exhibition information.

### View approval status

After an enterprise applies for exhibition, it needs to be approved by the Organizing Committee. You can check the approval status in the enterprise card in the upper left corner of the Account Center page:

| Enterprise Exhibitor  To be approved Refresh                                              | Enterprise Exhibitor <ul> <li>Approving</li> <li>Refresh</li> </ul>                 | Enterprise Exhibitor Carteria Rejected Rejection Reason: Incorrect inform ation                                               | Enterprise Exhibitor  Approved                                    |
|-------------------------------------------------------------------------------------------|-------------------------------------------------------------------------------------|----------------------------------------------------------------------------------------------------|-------------------------------------------------------------------|
| Under the status of "To<br>be approved",<br>the exhibition information<br>can be updated. | Under the status of "Approving",<br>the exhibition information cannot be<br>edited. | Under the status of "Rejected",<br>View the reasons for "Rejected".<br>Edit the information and re-submit<br>the application. | Approved. The final status of application approved for exhibition |
|                                                                                           | ved", enterprises applying for on-line a round and submit personnel badge ar        |                                                                                                    |                                                                   |

**Enterprise Exhibitor** 

Click "Enter Operation Platform" to perform personnel badge application, reservation of cloud negotiation room, online exhibition hall construction (only for exhibitors), etc.

Enter Operation Platform

Step 1: Personnel registration

At the operation background, click the "Personnel Information" menu.

- The administrator account is displayed by default.
   You can click "Edit" to complete the information of the administrator.
- Click "Create User" to create other personnel account under the company.

|                          | 密局交易会 | Operation Plat    | form          |
|--------------------------|-------|-------------------|---------------|
| Personnel<br>Information |       | User List back    |               |
| Conferences              | ~     |                   |               |
| Exhibitions              | ~     | Create User       |               |
| Project<br>Management    | ~     |                   |               |
| Results Statist          | ics 🗸 | Username          | Display name  |
| Contract<br>Management   | ~     | peixunc           | peixunceshi11 |
|                          |       | wangqi            | wangqi        |
|                          |       | Delete in batches |               |
|                          |       |                   |               |
|                          |       |                   |               |
|                          |       |                   |               |

### Fill in personnel information of the enterprise

- Username: Enterprise's personnel can log in the official website, APP and operation background of CIFTIS with the "enterprise id" + "username".
- Password: The system automatically generates an 8-digit password, which can be modified. You can also create a user first, and then click "Reset the password" later when you reset the password, the system will send the new password to the sub-user via SMS.
- Display name: The real name of the enterprise's personnel will not be visible to other companies. You can maintain names such as "Manager Wang" for external display.

| * Username:  |                                                                                 |
|--------------|---------------------------------------------------------------------------------|
|              | 4-20 characters, with lowercases, numbers, mid-line "-" and underline "_" only  |
| * Password:  | ·····                                                                           |
|              | Password shall be of 8-20 digits in length and contain both letters and numbers |
| isplay name: |                                                                                 |
|              | Display name can be retrieved. Default as the user name if not filled in.       |

- Nationality: Please select the nationality of the company personnel.
- Name: Fill in the real name of the user; for users with a nationality of "Overseas", the name must be filled in English.
- Gender: Select user's gender.
- Certificate Type: Please fill in the badge number of the enterprise personnel. Domestic personnel fill in the ID number, Hong Kong, Macao and Taiwan personnel fill in the Hong Kong, Macao and Taiwan (Home Visiting Certificate, MTP) document number, and overseas personnel fill in the passport number.
- Birthday: Please fill in the date of birth of the personnel.
- Cellphone number: It is required for domestic personnel. At least one for cellphone and email address is required for overseas and Hong Kong, Macao and Taiwan personnel.

| * Nationality:     | Domestic $\lor$ | China | $\sim$ |
|--------------------|-----------------|-------|--------|
| * Name:            | Surname         | Name  |        |
| * Gender:          | O Male O Female |       |        |
| Certificate Type:  | ID Card         |       | ~      |
| * Certificate No.: |                 |       |        |
| * Birthday:        | Select date     |       |        |
| * Cellphone:       | +86             |       |        |
| Email:             |                 |       |        |

- User duty: Please select the appropriate duty for the personnel.
  - Business Representative : A person who can conduct online business negotiations (by text and video) with signing intention on behalf of the enterprise.
  - Consultant Service Representative (CSR) : Personnel who can chat with merchants in time in CIFTIS app.
- Title: Senior leader, Middle-level leader and General worker.
- Certificate Photo: If you need to create a badge, please follow the instructions on the page to provide a clear photo.

Click "Create" for the personnel account creation.

| * User duty:   | Consultant S                               | ervice Representa        | tive (CSR) - A person who $$                                                  |
|----------------|--------------------------------------------|--------------------------|-------------------------------------------------------------------------------|
| * Title:       | Select title                               |                          | Ŷ                                                                             |
| ificate Photo: | 800 (H) pixel, 50-50                       | 0kb size, white backgr   | in vertical version, which is 600 (W) x<br>ound without border, more than 50% |
|                | of the head area is<br>spots, ink defects. | required, facial feature | s can be clearly identified, and no                                           |

## Submit application for exhibition badge of personnel of the enterprise.

#### Step 2: Submit the badge application.

Return to the list of enterprise personnel, check the personnel who need to be certified, and click the "Badge creation in batches" button [or click "Apply for badge" for the designated personnel].

Note: All kinds of off-line activities must be attended with a badge. Those who have not applied for badge cannot participate in off-line exhibitions, conferences or activities.

|    | Username        | Display name      | Cellphone   | Email                 | User Type  | Badge Type | Badge under<br>Review | Operate                                                       |
|----|-----------------|-------------------|-------------|-----------------------|------------|------------|-----------------------|---------------------------------------------------------------|
| 2  | peixunceshi11   | peixunceshi11     | -           | 3023727219@<br>qq.com | Others     | ~          | Not applied           | Edit Reset password<br>Apply for badge Delete                 |
| -  | test1           | wang              | 18632666666 | 123456@126.<br>com    | Consultant | Exhibitor  | To be approved        | Edit Reset password<br>Update application for badge<br>Delete |
| 2  | test2           | Mr Han            | 18232453232 | 342343@126.<br>com    | Others     |            | Not applied           | Edit Reset password<br>Apply for badge Delete                 |
| De | lete in batches | Badge creation in | n batches   |                       |            | Total 3    | 10/page 🗸             | < 1 > Go to 1                                                 |

## Submit application for exhibition badge of personnel of the enterprise.

Select the type of badge to be created for the selected person, and then click the "OK" button.

After submitting the application, please wait for the approval by the Organizing Committee. After the final approval, the system will automatically submit for badge, and the relevant institution will contact the enterprise to obtain the badge.

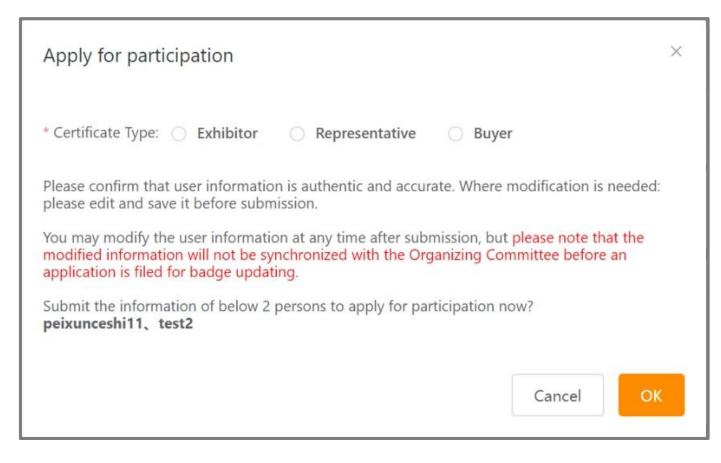

## Enterprises visiting and participating in the conference need to submit information through the CIFTIS digital platform

#### 2. Log in the digital platform and submit information

- Enterprises shall fill in the information related to the visit and participation and submit it to the Organizing Committee for approval
- After submitting the application, the applicant can apply for badge simultaneously

### 4. The approved enterprises will become the certified merchants

- After being approved, the application status of the enterprise will be updated to "Approved", and the enterprise will officially become the visiting and participating enterprise of the 2020 CIFTIS
- The badges of the visitors and participants will be notified after the badge is created

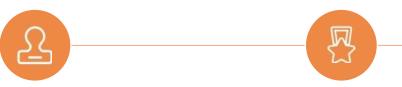

1. Register a digital platform enterprise account

Enterprises sign up on-line accounts on the CIFTIS digital platform

Set enterprise identity

8 LOGIN

• Set administrator account password

3. The Organizer approves the exhibition information

The Organizer approves the enterprise information

### Step 1: Visit the official website

Open the official website of the CIFTIS (Chrome, Firefox browsers are recommended)

https://www.ciftis.org, and click the on-line sign-up button on the

homepage or the button Log in

in the upper right corner.

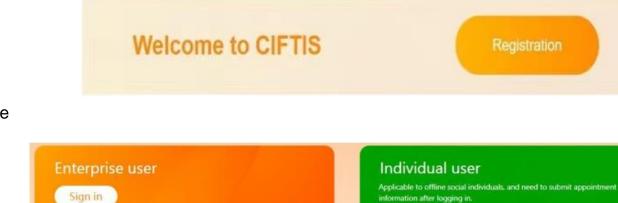

After entering the page as it shows on the right side,

New sign-up please select

• Signed up users please select

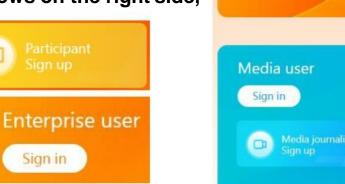

8

Organization user

Individual visitor

Sign in

Sign in

8

Applicable to the CIFTIS organization, exhibition organization, and delegation of each province, province and country login.

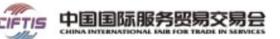

### Step 2: Create an account

Fill in the username, password, commonly used mobile phone number.

- Username: Supporting 4-20 letters, numbers, underline "\_", hyphen "-".
- Password: 8-20 digits in length, which must contain letters and numbers.

Click "Next"

Please sign up with Chinese mobile phone number. If you do not have a Chinese phone number, please sign up with an e-mail.

Note: Please keep your username and password carefully, avoiding leaks.

| En                  | terprise sign up                               |
|---------------------|------------------------------------------------|
| Account information | 2<br>Interprise information Sign up successful |
| Please enter        | username                                       |
| Please enter        | password                                       |
| +86                 | Please enter mobile phone                      |
| Verification        | Please enter verifi Send                       |
| I have read         | and agree to the "Registration Agreement"      |
| Sign up with en     | Next                                           |

### Step 2: Create an account

Complete the sign-up information and submit for account creation.

 Enterprise/institution identity: It is recommended to use the Pinyin initials or English abbreviation of the enterprise name. It supports 4-20 letters, numbers, underline "\_", hyphen "-".
 Please remind your enterprise identity for further log-in.

• Enterprise Information:

### **Enterprise Name**

Only one account can be signed up for each name, and please fill in the name on the business license.

### Industry/Address

Please choose the industry of the enterprise according to the actual situation.

After completing the information, please click "Submit".

|                                 | Enter                 | prise sign              | up                        |         |
|---------------------------------|-----------------------|-------------------------|---------------------------|---------|
| Account informa                 | tion Ente             | 2<br>rprise information | 3<br>n Sign up succ       | esstul  |
| e set an enterprise id. When th | e users sign in, they | reed to enter 18        |                           |         |
| * Enterprise id:                | Enter the enter       | vise name in pinyi      | n or English abbreviation |         |
| erprise information             |                       |                         |                           |         |
| * Enterprise Name:              | Please enter en       | lerprise name           |                           |         |
| * Enterprise registration:      | Please se $\vee$      | Please st. Y            | Please enter detailed     | address |
| " Industry.                     | Please select         | ~                       | Please select             |         |
| dustry fields of concerned:     | Please select in      | lerest tag              |                           |         |
|                                 |                       |                         |                           |         |
|                                 | _                     |                         | _                         |         |

### Individual user Enterprise user Sign in information after logging in Sign in 8 Media user Organization user

Enter the "Enterprise identity", "username" and "password" you just set up, and complete the sign-in. After that, you can continue to submit information for exhibition.

### FAQs

Q: What can I do if I forget the password or enterprise identity?

A: If it shows "Username or password error", please click "Forgot password" to recover the password.

If the username is wrong, please contact the exhibition organization and find back your username and enterprise identity.

## Log in the official website of CIFTIS.

### Step 3: Sign-in

After submission, the account is created successfully.

Click "Sign-in", and enter the enterprise user page.

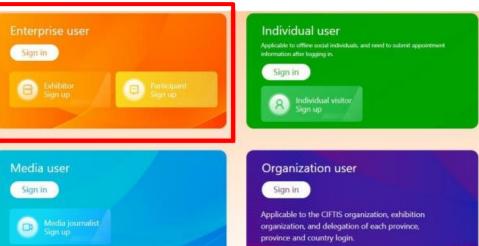

| Enterprise sign in         |                    |  |  |
|----------------------------|--------------------|--|--|
| Please enter enterprise id |                    |  |  |
| Please enter username      |                    |  |  |
| Please enter password      |                    |  |  |
| Sign                       | in                 |  |  |
|                            | Forgot password    |  |  |
| Individual sign in         | Enterprise sign up |  |  |

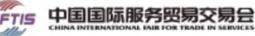

### **Submit Participation Information**

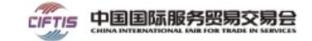

### **Step 2: Fill in participation information**

- Contact information: Please fill in the enterprise's contact information, which is visible to other enterprises.
- Participation type:

Directive invitation: enterprises with invitation codes

Non-invitation: enterprises that need to attend but do not have an invitation code

Invitation code received from Organizers/Delegations: Please fill in the invitation code you received for the participation. Please note that the invitation code can only be used once, please do not apply it again.

• Participation purpose: Please check according to the actual situation

| * Enterprise id:                                                                                                    | peixunceshi11                                                                                                    |  |
|----------------------------------------------------------------------------------------------------|----------------------------------------------------------------------------------------------------|--|
| Business contact informatio                                                                                                    | n                                                                                                    |  |
| * Name:                                                                                                    | at                                                                                                    |  |
| * Title:                                                                                                    | G .ker 🗸                                                                                                    |  |
| * Phone:                                                                                                    | 001                                                                                                    |  |
| * Email:                                                                                                    | 2 yqq.com                                                                                                    |  |
| Participation Information                                                                                                    |                                                                                                    |  |
| Directional invitation: If yo<br>Invitation** and fill in the                                                                                                    | w have received the invitation code, please select **Directional $^\times$ invitation code received to visit the CIFTIS without any invitation, please select **No |  |
| Directional invitation: If yo<br>Invitation** and fill in the<br>No invitation: If you need<br>Invitation**                                                                             | invitation code received                                                                                                    |  |
| Directional invitation: If yo<br>Invitation** and fill in the<br>No invitation: If you need<br>Invitation**                                                                             | invitation code received<br>to visit the CIFTIS without any invitation, please select **No                                                                         |  |
| Directional invitation: If yo<br>Invitation** and fill in the<br>No invitation: If you need<br>Invitation**<br>* Participation Type:<br>* Invitation code from the                      | Invitation code received<br>to visit the CIFTIS without any invitation, please select **No<br>Directive Invitation Not invited                                     |  |
| Invitation** and fill in the<br>No invitation: If you need<br>Invitation**<br>* Participation Type:<br>* Invitation code from the<br>organizer / delegation:<br>Organizer / delegation: | Invitation code received<br>to visit the CIFTIS without any invitation, please select **No<br>Directive Invitation Not invited                                     |  |

## **Submit Participation Information**

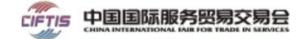

Step 3: Fill in enterprise information

- Commercial registration number: Enterprises, public institutions and social groups registered in China must fill in the commercial registration number actually; other organizations do not need to fill in it.
- Entity nature: For entities that are not enterprise, public institutions and social groups, please select "Other organizations".
- Enterprise type: Please choose Domestic Investment, Hong Kong, Macao and Taiwan Investment, or Foreign Investment. This field does not affect the approval, and please just fill in the information according to the actual situation.
- Fortune Global 500 or not: For Fortune Global 500 enterprises, please check "Yes", and enter keywords to select the enterprise names.
- Website: Please fill in the website corresponding to the enterprise's homepage or main business. There is no need to fill in the website if the enterprise does not have one.
- Enterprise introduction: After the application for participation is approved, the enterprise introduction will be displayed to the public and other enterprises. Please fill in it carefully. Fill in it in a minimum of 50 characters and a maximum of 1,000 characters.

Click "Submit", and wait for the approval by the Organizing Committee.

| * Enterprise Name:         | peixunceshi11company                                                                                      |                |       |        |  |
|----------------------------|----------------------------------------------------------------------------------------------------|----------------|-------|--------|--|
| * Entity nature:           | <ul> <li>Domestic enterprises</li> <li>International enterprises</li> <li>Other organisations </li> </ul> |                |       |        |  |
| * Industry:                | Others                                                                                                    | ~              | Other | ×      |  |
| * Address:                 | Domestic $\vee$                                                                                           | Beijing $\vee$ | 西城区   |        |  |
| Fortune Global 500 or not: | 🔿 yes 🙁 o no                                                                                              |                |       |        |  |
| Website:                   | www.ciftis.com                                                                                            |                |       |        |  |
| Enterprise introduction:   | Please enter content                                                                                      |                |       |        |  |
|                            |                                                                                                    |                |       | 0/1000 |  |
|                            |                                                                                                    |                |       |        |  |

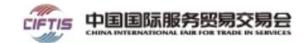

### **View approval status**

After an enterprise applies for participation, it needs to be approved by the Organizing Committee. You can check the approval status in the enterprise card in the upper left corner of the Account Center page:

| CIFTIS Participant Enterprise<br>To be approved Refresh | CIFTIS Participant Enterprise Approving Refresh | CIFTIS Participant Enterprise<br>Rejected<br>Rejection Reason: Incorrect inform<br>ation | CIFTIS Participant Enterprise<br>Approved                   |  |
|---------------------------------------------------------|-------------------------------------------------|------------------------------------------------------------------------------------------|-------------------------------------------------------------|--|
| Under the status of "To<br>Be Approved",                | Under the status of "Approving",                | Under the status of "Rejected",<br>View the reasons for "Rejection                       | O Approved                                                  |  |
| The participation<br>information can be<br>refreshed    | The participation information cannot be edited  | Reason".<br>Edit the information and re-submit<br>the application.                       | The final status of application approved for participation. |  |

While waiting for approval, enterprises applying for on-line and off-line participation can enter the operation background first and add enterprise personnel. After it is approved, they can directly apply for badge.

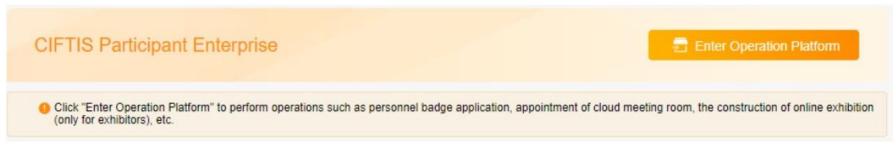